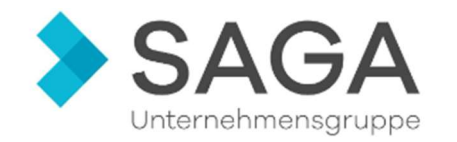

# Ihre Onlineregistrierung in unserem Lieferantenportal von **Onventis**

### Hier geht's zur Online-Lieferantenregistrierung:

https://psp29.onventis.com/OnventisINT1/SupplierRegisterBrowser.aspx?ID=c1d8a90b-7c46-4f53- 8454-89aa7dba743c

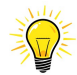

Unser Tipp: Speichern Sie sich die aufgerufene Seite für einen schnelleren Zugriff über "Favoriten" oder "Stern" in Ihrem Browser ab.

## Der Registrierungsprozess

Wir führen Sie mithilfe der folgenden Schritt-für-Schritt-Anleitung zu einem erfolgreich abgeschlossenen Registrierungsprozess. Sie haben die Möglichkeit die Registrierung jederzeit abzuspeichern und zu einem späteren Zeitpunkt fortzusetzen.

Zunächst werden in vier Schritten Ihre allgemeinen Unternehmensangaben wie Name, Adresse, DUNS-Nummer sowie Ansprechpartner mit Kontaktdaten abgefragt.

Spezielle Angaben sind jeweils abhängig von den Produkten oder Leistungen, die Sie anbieten. Während der Registrierung wird deshalb Ihr Produkt- bzw. Leistungsangebot anhand eines vordefinierten Katalogs abgefragt. Die entsprechenden Angaben zu den Waren- bzw. Leistungsgruppen können Sie im Portal vorab eintragen. Sie können die Produkte oder Leistungen per Klick auswählen. Bei Problemen oder Fragen stehen wir Ihnen auch gerne telefonisch unter 040 42666 5600 zur Verfügung.

Sobald Sie auf den Registrierungslink geklickt haben, öffnet sich eine neue Seite mit folgendem Kästchen. Bitte lesen Sie sich den Text durch und klicken dann auf "Weiter >":

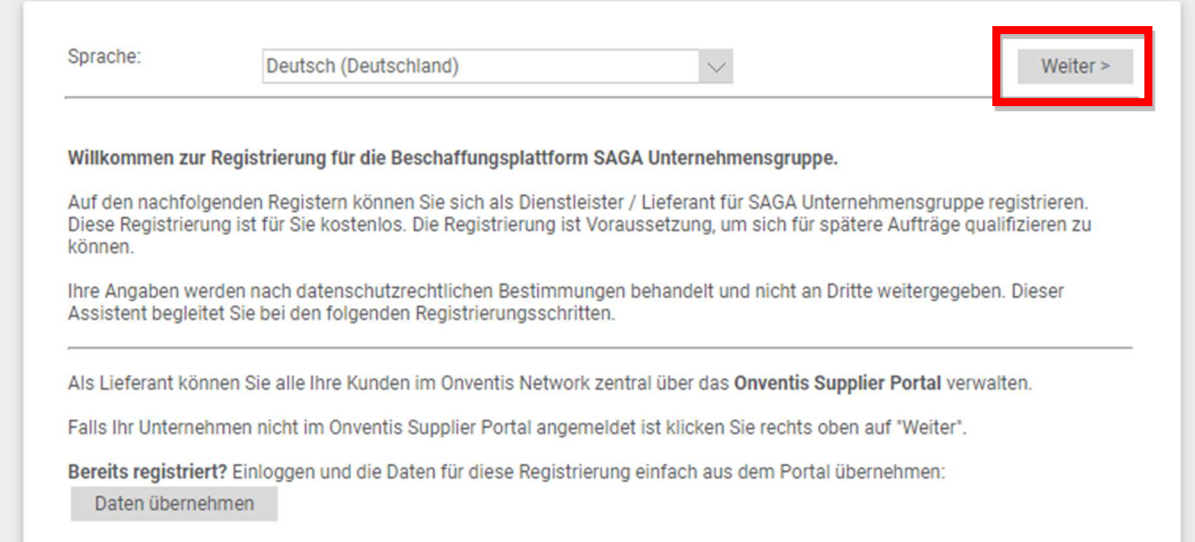

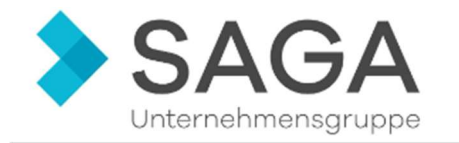

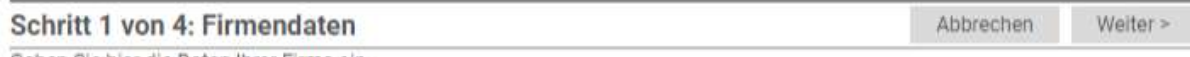

Geben Sie hier die Daten Ihrer Firma ein.

Im ersten Schritt müssen Sie Ihre Firmendaten ausfüllen. Bitte beachten Sie, dass alle mit einem roten Sternchen \* gekennzeichneten Felder ausgefüllt werden müssen.

(ACHTUNG: Sie können entweder die Kontodaten angeben oder die IBAN, beides ist nicht möglich)

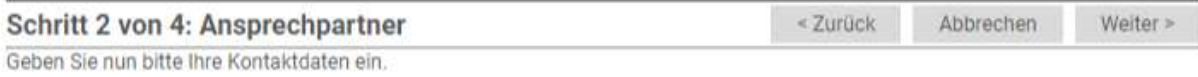

Bitte achten Sie auf die korrekte Schreibweise Ihrer E-Mail-Adresse, da Ihre Zugangsdaten an diese Adresse gesendet werden.

#### In Schritt 2 von 4 müssen Sie die Kontaktdaten des Ansprechpartners eintragen.

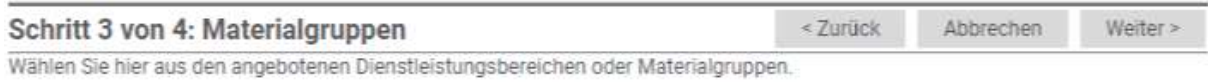

(Beispiel auf der nächsten Seite)

Nun können Sie die von Ihnen angebotenen Dienstleistungen auswählen. Bitte denken Sie daran, nur die Leistungspositionen in den Untergruppen auszuwählen, für die Sie Gewerblich zugelassen sind.

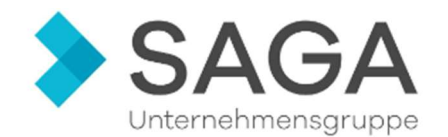

#### Materialgruppen

Alle aufklappen

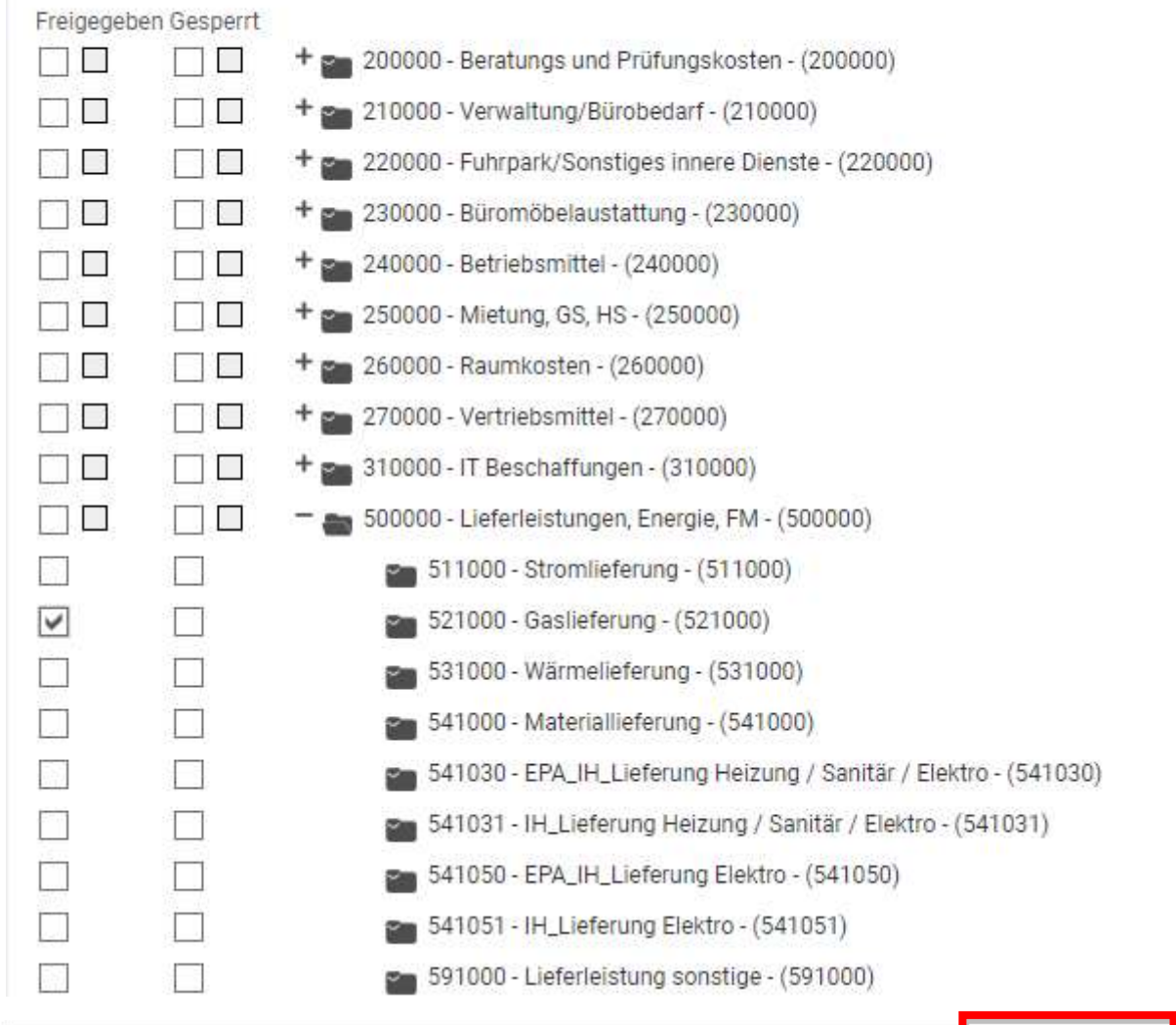

#### Schritt 4 von 4: Bestätigung

Registrierung abgeschlossen

Jetzt registrieren < Zurück Abbrechen

Fortsetzen

Prüfen Sie bitte zum Abschluß, ob alle Daten korrekt eingegeben sind. Wenn Sie Daten ändern möchten, klic Schalter Zurück.

#### Anschließend können Sie Ihre angegebenen Daten kontrollieren.

- Falls Sie Ihre Daten ändern möchten, können Sie diese über den Schalter "zurück" korrigieren.
- → Wenn Ihre Daten stimmen, können Sie den Vorgang über den Schalter "Jetzt registrieren" abschließen.

Herzlichen Glückwunsch! Sie haben sich erfolgreich registriert. In wenigen Minuten erhalten Sie Ihre Zugangsdaten per Email. Klicken Sie auf den Schalter Fortsetzen um zur Login-Seite zu gelangen.

Nun erhalten Sie innerhalb weniger Minuten Ihre Zugangsberechtigung. ACHTUNG: Bitte gehen Sie NICHT auf den Schalter "Fortsetzen", bevor Sie die E-Mail erhalten haben.

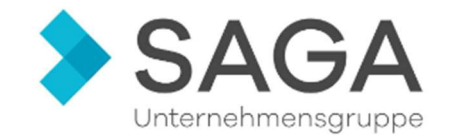

#### E-Mail: Bitte klicken Sie auf den Link "Jetzt mit Ihrem Kunden verbinden".

Sehr geehrte Damen und Herren

vielen Dank für die Registrierung bei der Firma SAGA Siedlungs-Aktiengesellschaft Hamburg im Onventis Cloud Procurement Network

Sie haben nun die Möglichkeit Ihr Unternehmenskonto im Onventis Supplier Portal zu registrieren und sich mit Ihrem Kunden zu verbinden. Falls Ihr Unternehmen bereits im Onventis Supplier Portal registriert ist. folgen Sie ebenfalls dem Link und loggen sich ein, um den Kunden zu verbinden

Portal, um sich dort mit Ihrem Kunden verbinden zu können:

#### Jetzt mit Ihrem Kunden verbinden

Sollten Sie nicht mit dem Hinzufügen im Onventis Procurement Network durch die Firma SAGA Siedlungs-Aktiengesellschaft Hamburg einverstanden sein, richten Sie bitte den Widerruf an: suppliersupport@onventis.de

Für sonstige Rückfragen wenden Sie sich bitte an Ihren Ansprechpartner bei der Firma SAGA Siedlungs-Aktiengesellschaft Hamburg: SAGA Siedlungs-Aktiengesellschaft Hamburg, Poppenhusenstraße 2, 22305 Hamburg

Bei technischen Fragen zur Registrierung im Onventis Supplier Portal wenden Sie sich per E-Mail an den Onventis Supplier Support: supplier-support@onventis.de.

In Zukunft können Sie sich auf https://supplier.onventis.com/ mit Ihrer E-Mail-Adresse und Ihrem Passwort in das Onventis Supplier Portal einloggen um alle Ihre Kunden im Onventis Cloud Procurement Network zu verwalten

Sie erhalten diese E-Mail als Benutzer der Organisation Muster GmbH mit der System-Nr. 99571 (psp29 onventis com)

#### Jetzt öffnet sich ein Browserfenster mit folgendem Hinweis:

#### Verbinden Sie sich mit Ihrem Kunden

SAGA Siedlungs-Aktiengesellschaft Hamburg hat Ihnen einen Systemzugang für das Onventis Supplier Portal gesendet

Wenn sie sich zuvor selbst bei SAGA Siedlungs-Aktiengesellschaft Hamburg registriert haben, so wurden Ihre Daten durch SAGA Siedlungs-Aktiengesellschaft Hamburg genehmigt und freigegeben.

Sollten Sie sich nicht selbst registriert haben, so lädt SAGA Siedlungs-Aktiengesellschaft Hamburg Sie hiermit ein. Sie in ihr Sunnlier Management aufzunehmen

In beiden Fällen können Sie nun Ihre kostenlose Registrierung im Onventis Supplier Portal abschließen. Anschließend haben sie dort Zugriff auf die Kundenbeziehung mit SAGA Siedlungs-Aktiengesellschaft Hamburg. Zusätzlich haben Sie die Möglichkeit, sich mit anderen Onventis Buyer Kunden zu verbinden.

Bitte klicken Sie auf den Schalter "NEU REGISTRIEREN"

(i) Ist meine Organisation bereits im Onventis Supplier Portal registriert?

Haben Sie Fragen zum Onventis Supplier Portal? Auf unserer FAQ page finden Sie Antworten auf die am häufigsten gestellten Fragen und können bei Bedarf den Onventis Supplier Service kontaktieren.

(ii) Hier finden Sie die Datenschutzerklärung zur Nutzung und Bereitstellung des Onventis Supplier Portals: Datenschutzerklärung

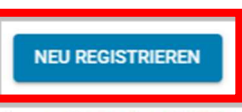

Ihre Organisation ist bereits registriert? Dann wählen Sie Login zum Verbinden: LOGIN

Da Sie nun Ihr Kundenkonto mit Onventis verbinden, müssen Sie ein Passwort vergeben (muss acht Zeichen, einen Großbuchstaben und eine Zahl enthalten).

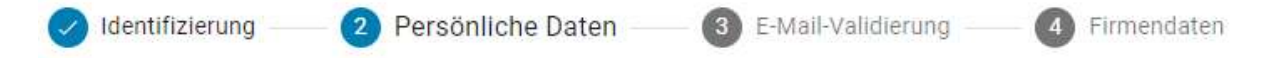

Um Ihr Unternehmen im Onventis Supplier Portal zu registrieren, müssen Sie zunächst ein persönliches Benutzerkonto anlegen. Bitte vervollständigen Sie die folgenden Angaben.

(iii) Die Registrierung ist kostenlos. Sie können nach der Registrierung weitere Benutzer hinzufügen.

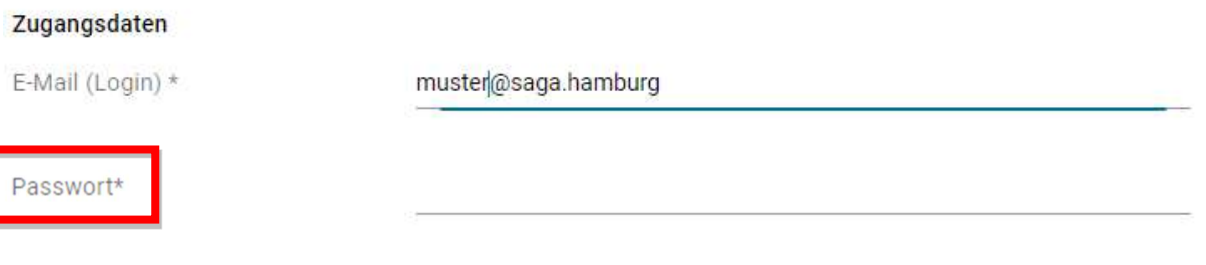

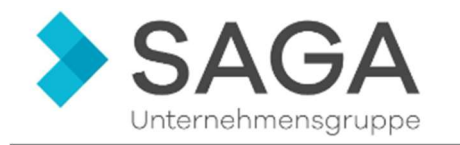

Bitte akzeptieren Sie die Datenschutzerklärung der Onventis GmbH, indem Sie das Kästchen anklicken.

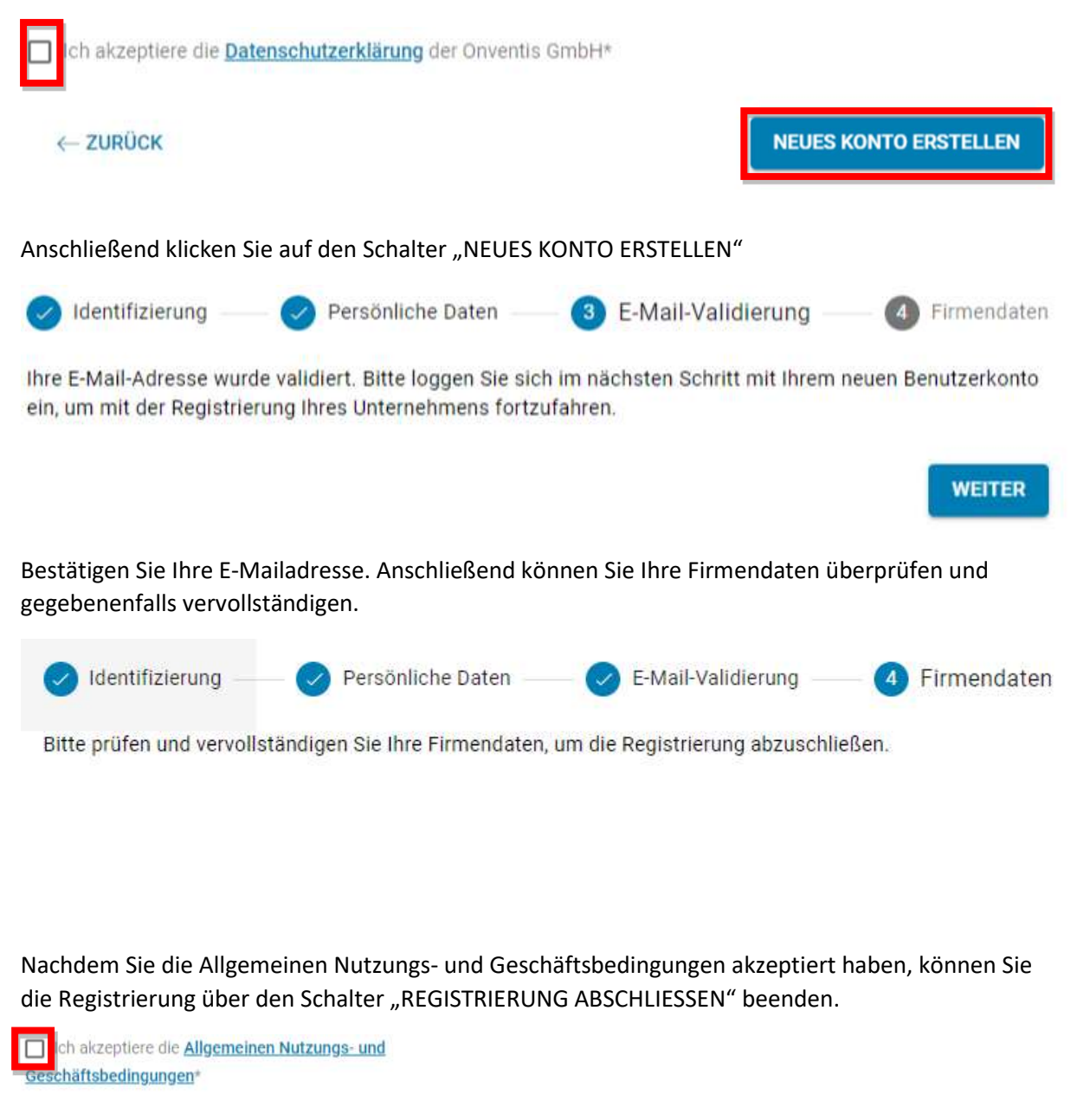

**REGISTRIERUNG ABSCHLIESSEN** 

Ist dies erfolgt, haben Sie sich erfolgreich angemeldet und befinden sich auf Ihrem Dashboard.

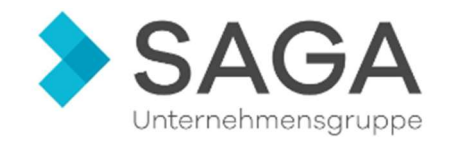

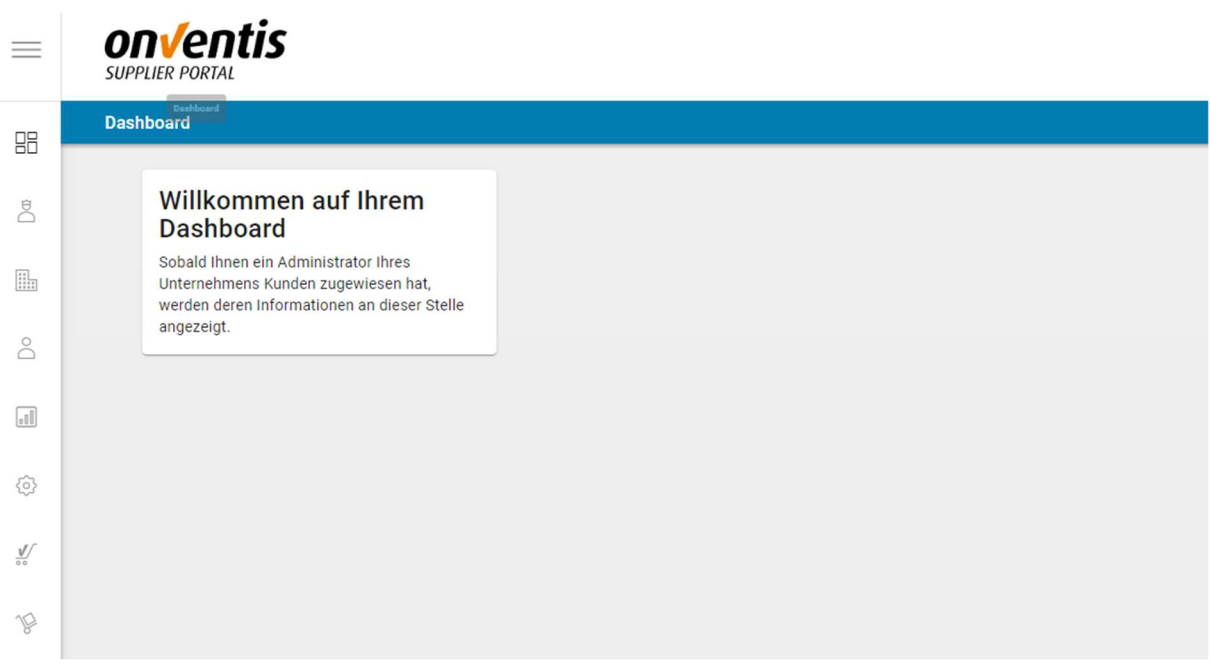

Der erste Teil des Registrierungsprozesses ist hiermit abgeschlossen.

Nach abgeschlossener Prüfung Ihrer Angaben erhalten Sie eine E-Mail durch das Onventis-System.

#### Die E-Mail mit dem Betreff: "[Onventis] Admin SM" sieht wie folgt aus:

Sehr geehrte Damen und Herren, Ihr Kunde SAGA Siedlungs-Aktiengesellschaft Hamburg hat die nachfolgend aufgeführte Informationsanfrage an Sie versendet. Informationsanfrage Nr.: 000052 miorimaionsamirage wit. voivoz<br>Titel: Standardinformationsanfrage vom 16.06.2022 (13. Block)<br>Kunde: SAGA Siedlungs-Aktiengesellschaft Hamburg, Poppenhusenstraße 2, 22305 Hamburg Bemerkung: Grund für neue Version: Probleme beim Ausfüllen der Informationsauskunft.

azusehen klicken Sie bitte auf folgenden Link:

Zur Informationsanfrage

inletten Date

Sie erhalten diese E-Mail als Benutzer der Organisation Musterfirma GmbH mit der System-Nr. 99642 (psp29.onventis.com).

Bitte öffnen Sie den Link "Zur Informationsanfrage" und melden sich mit Ihren Anmeldedaten an.

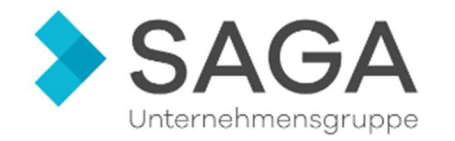

Nachdem Sie sich angemeldet haben, müssen Sie den Allgemeinen Geschäftsbedingungen zustimmen.

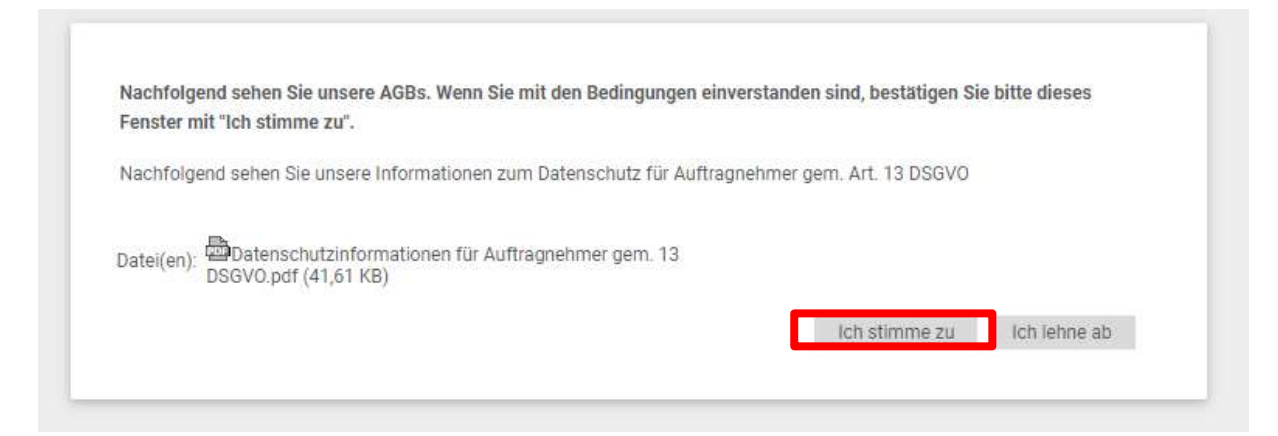

Sie können jetzt die Informationsauskunft (Selbstauskunft) ausfüllen, dafür klicken Sie auf "TEILNAHME BESTÄTIGEN". Diese können Sie jeder Zeit zwischenspeichern.

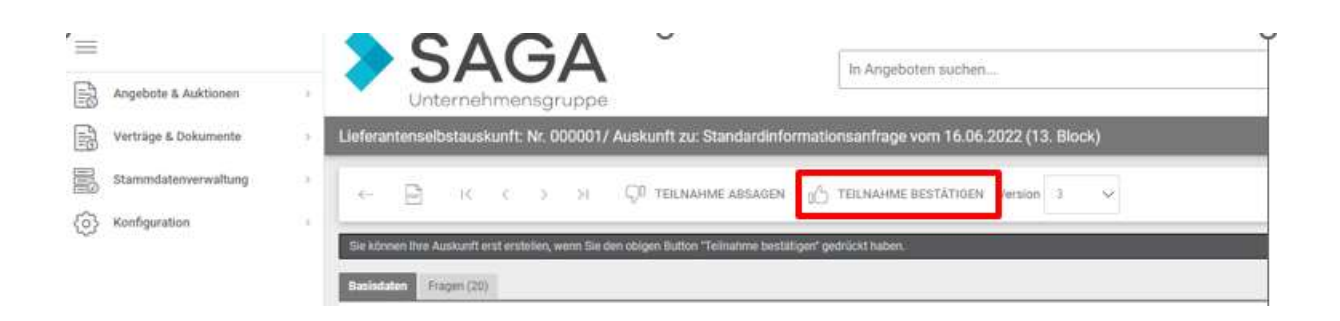

Um wieder zurückzukehren, können Sie die vorherige E-Mail (Beispiel auf S. 6) mit dem Link nutzen oder Sie gehen über Ihr Dashboard links auf "ANGEBOT & AUKTIONEN" und dann auf "SELBSTAUSKÜNFTE".

Um die Informationsauskunft (Selbstauskunft) abzuschließen, klicken Sie nur noch auf "AUSKUNFT ABGEBEN".

Sollten Sie hierzu Fragen haben oder Hilfe benötigen, setzen Sie sich gerne mit uns in Verbindung. Telefon: 040 42666 5600